## **How to reset heaphone/audio jack settings on Dell laptops**

**Click the Windows icon in the lower left corner to bring up programs list and click on Max Audio Pro.**

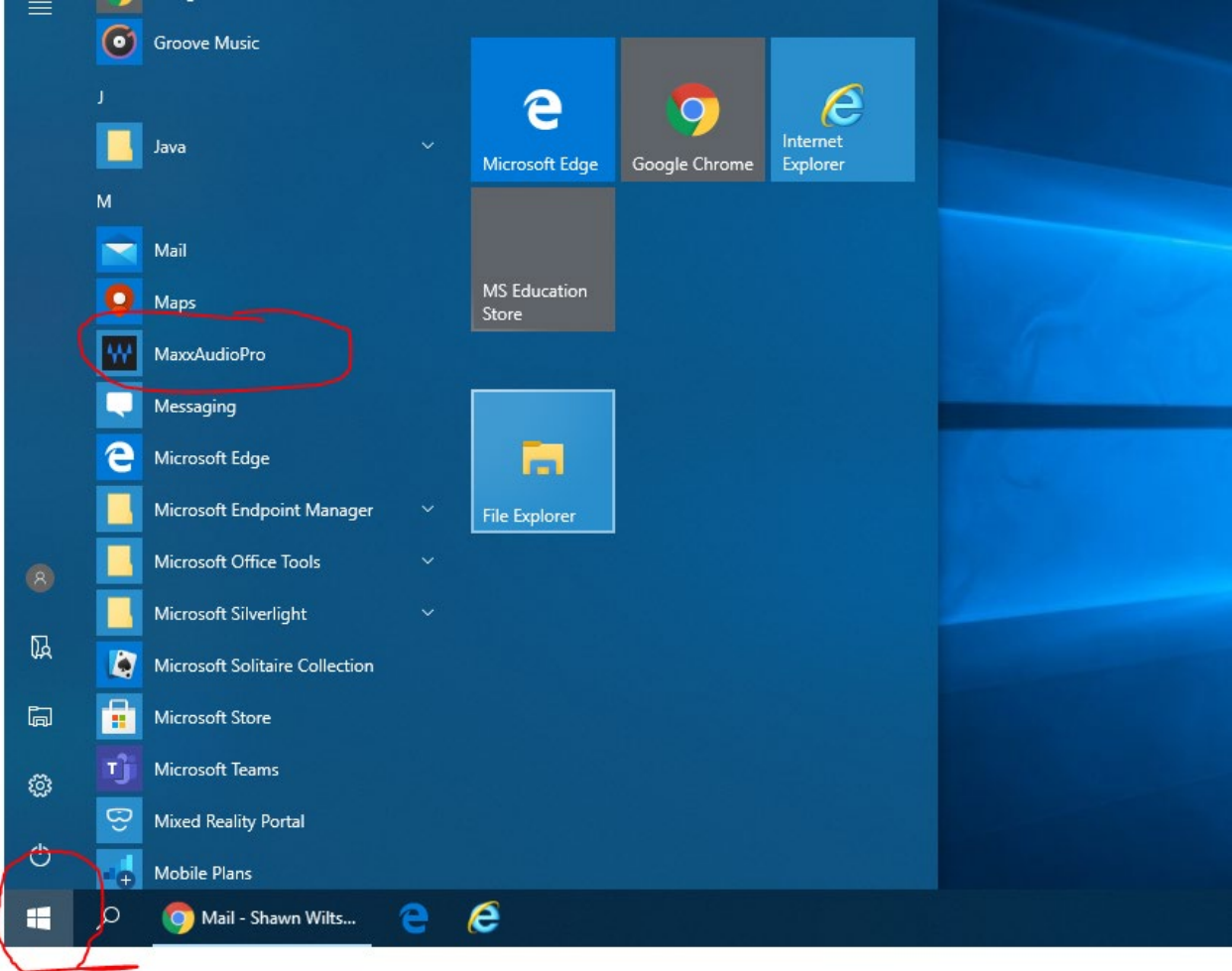

## **Click on Playback**

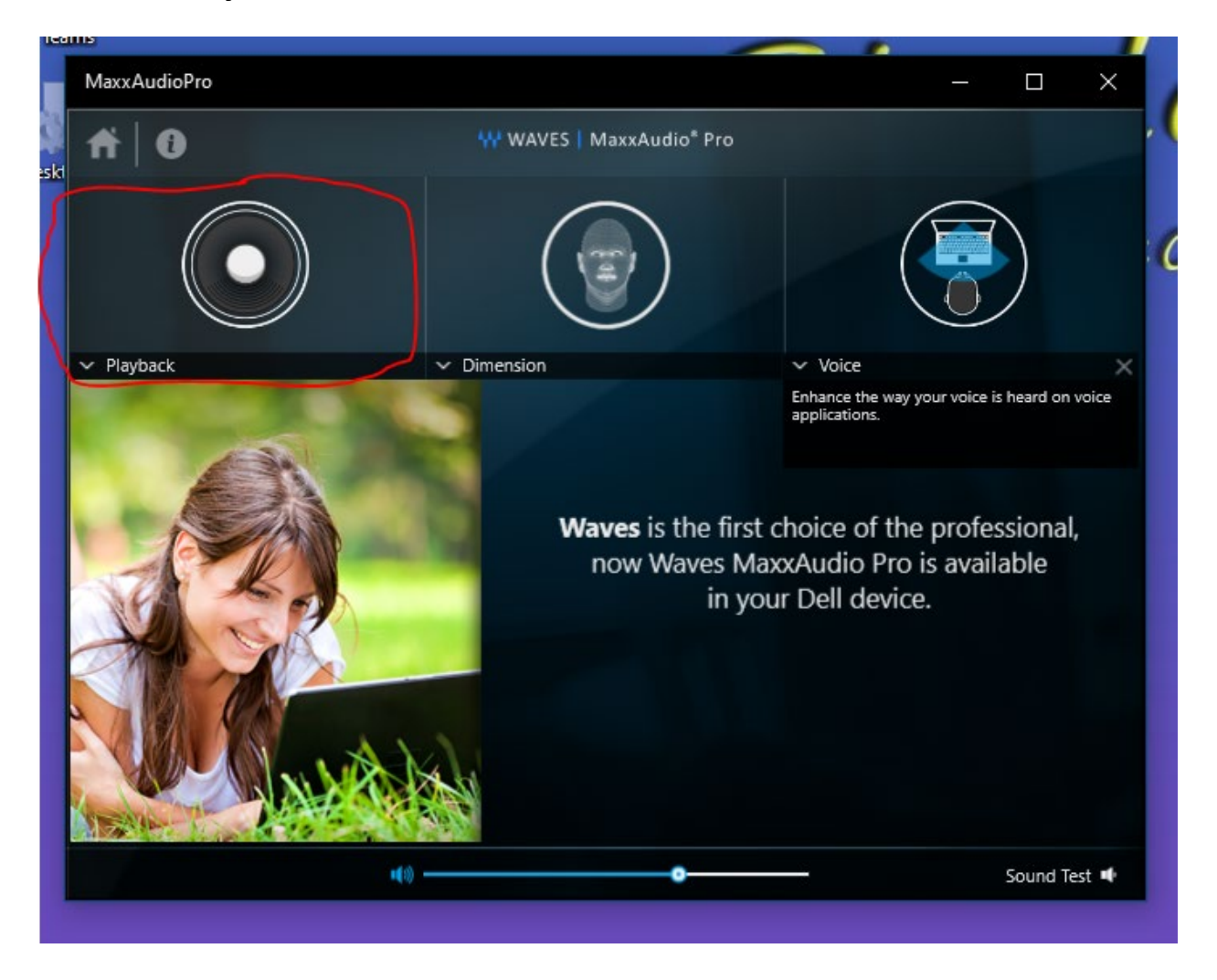

## **At the bottom click on Advanced**

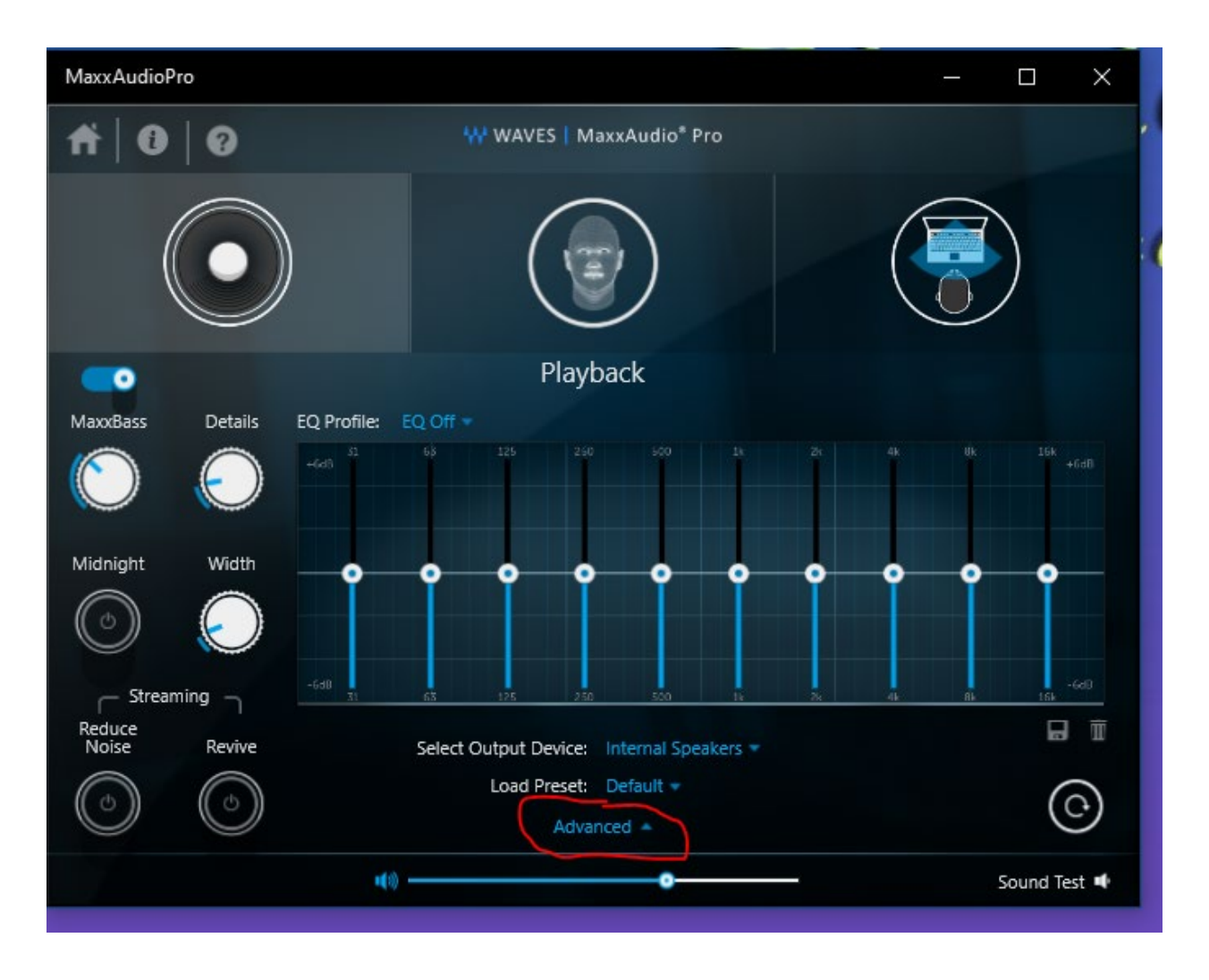

MaxxAudioPro  $\Box$  $\times$ i.  $\bullet$ 0 WWAVES | MaxxAudio\* Pro Ħ Playback  $\blacksquare$ MaxxBass EQ Profile: EQ Off = Midnight Width ۰ ۰ c ۰ ۰ ۰ ۰ ۰ ۰ o Advanced  $\sim$  $\leftarrow$  Streaming Reduce<br>Noise  $\Box$ Revive Switch to Battery Save mode when battery is low Show pop-up dialog when device is connected  $\overline{G}$ 

۰

Sound Test

## **Check "Show pop-up dialog when device is connected"**

 $40 -$ 

- **reinsert the headphones into the jack and the pop-up dialog will open up**
- **select Headphones**
- **check "Don't show this dialog again" to stop the pop-up from coming up every time they plug in their headphones**

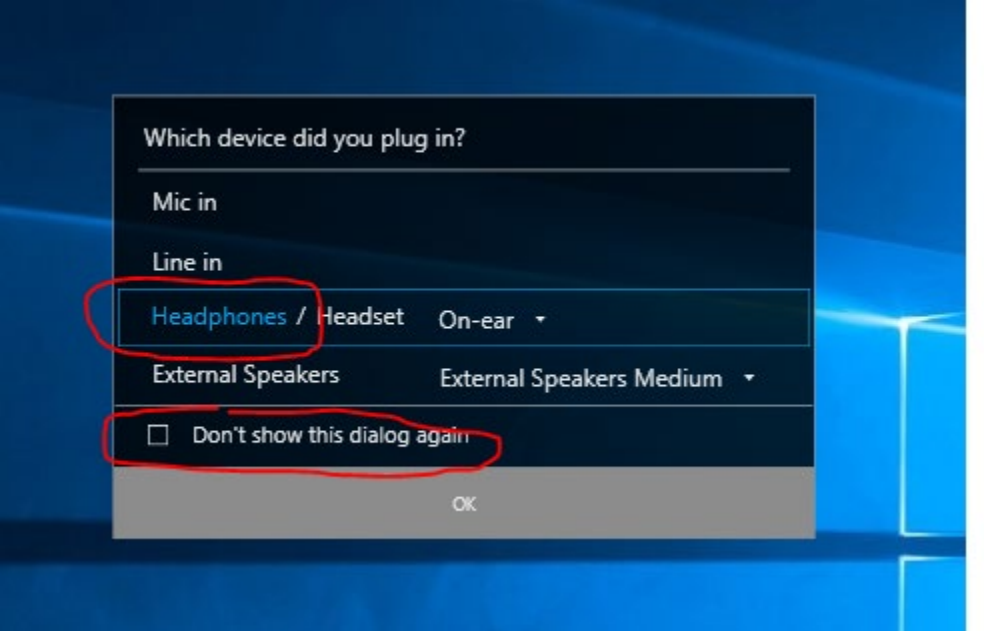